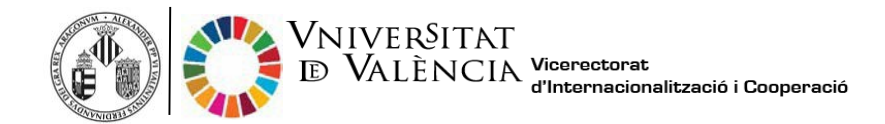

## **Steps to apply for your Certificate of Attendance**

\*Note that the departure day that will appear on your certificate will be today. If you do not want today´s date as the end of your stay at the Universitat de Valencia, just click on the link on your last day of stay in Universitat de València.

**1.** Click on the following link and start your application to obtain your Certificate ofAttendance:

[https://webges.uv.es/uvEntreuWeb/menu.jsp?idtramite=RI\\_CMI](https://webges.uv.es/uvEntreuWeb/menu.jsp?idtramite=RI_CMI)

**2.** Click on **University user** (first option) as shown below:

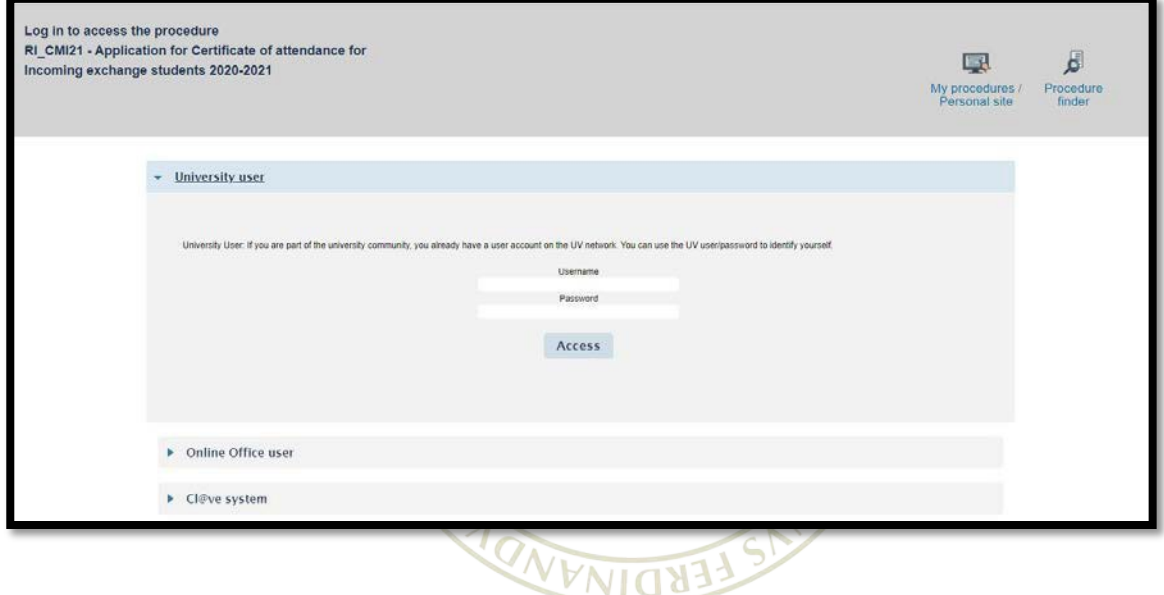

- **3.** Enter your UV username (@alumni.uv.es) and password and click on Access
- 4. You will see the following screen. Click on Next

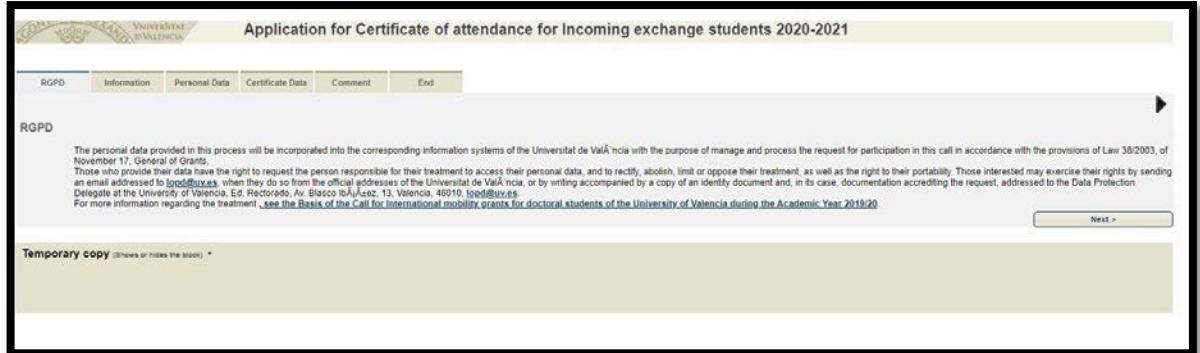

- (Information, Personal Data, Certificate Data, Comment) by clicking on Next **5.** Go on through the following tabs of the application to ensure all the information is correct
- **6.** When you arrive to the End tab:

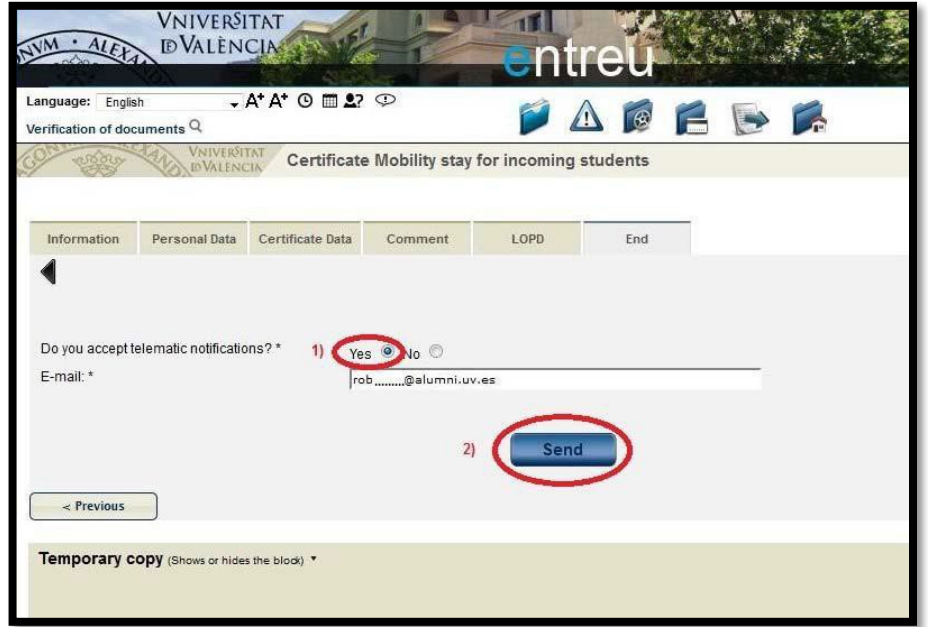

- 1) Accept telematics notifications by clicking on Yes
- 2) Click on Send

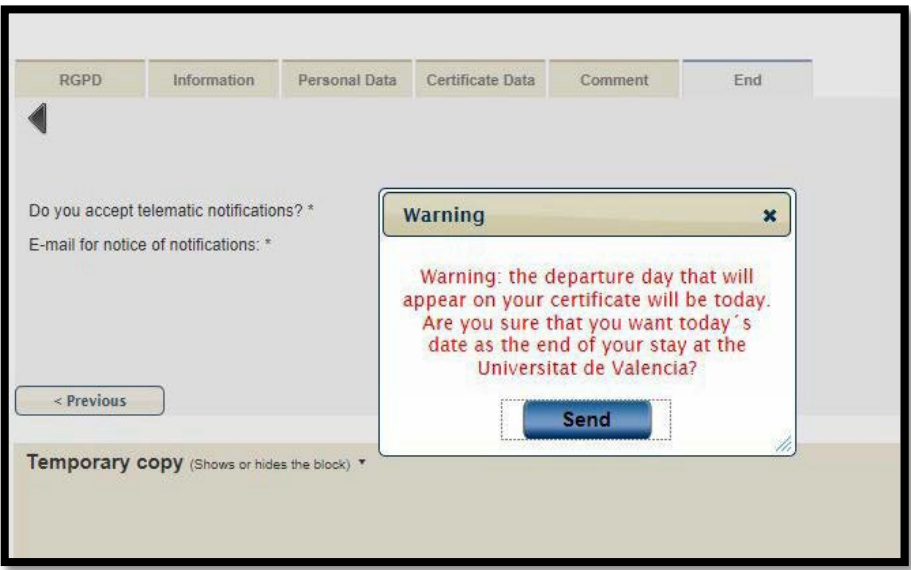

## \*Note that the departure day that will appear on your certificate will be today.

If you do not want today´s date as the end of your stay at the Universitat de Valencia, just click on the cross to stop the application and do it again your last day of stay in Universitat de València.

## 7. Click on Get receipt:

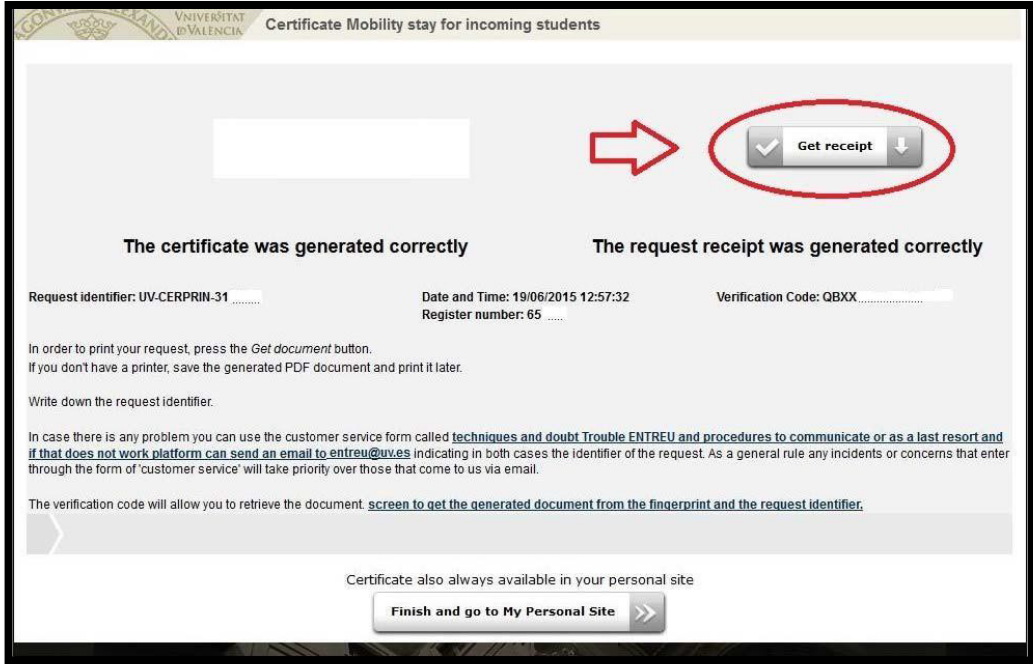

**8.** You will get a receipt of your application:

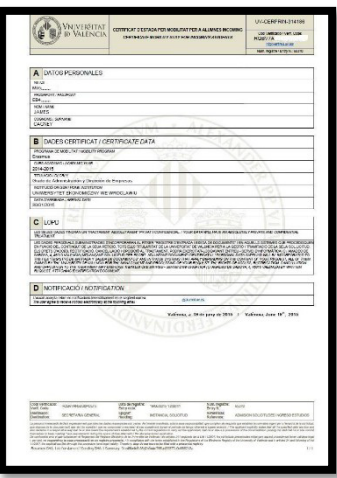

**9.** The International Relations Service will process your application within a few days and you will get a confirmation e-mail from ENTREU once it is processed.

**10.** After receiving the confirmation e‐mail, you can download your Certificate of Attendance through ENTREU.

**11.** To obtain your Certificate of Attendance you will have to click on the following link:

**<https://webges.uv.es/uvEntreuWeb/>**

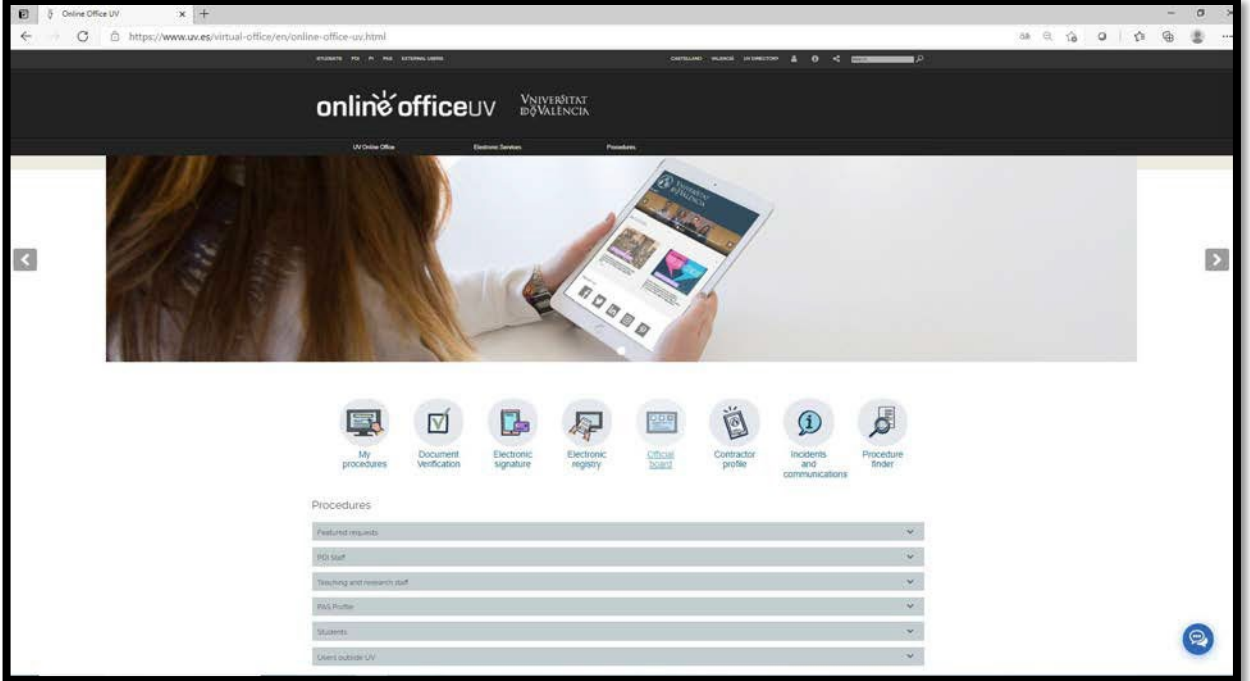

## **12.** Click on "**My procedures**"

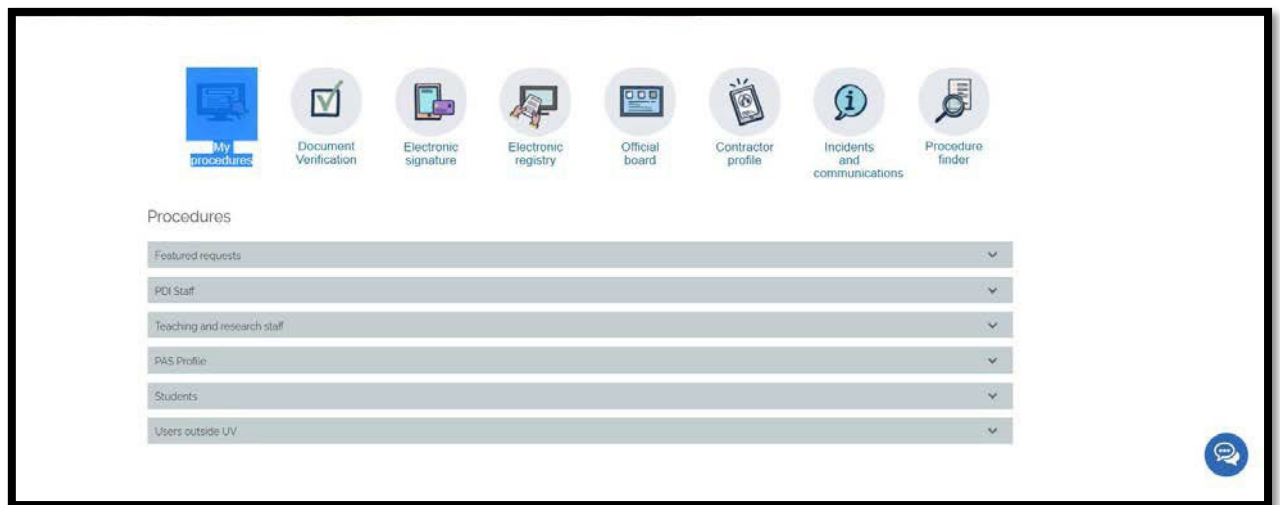

**13.** Click on **University user** (first option) as shown below:

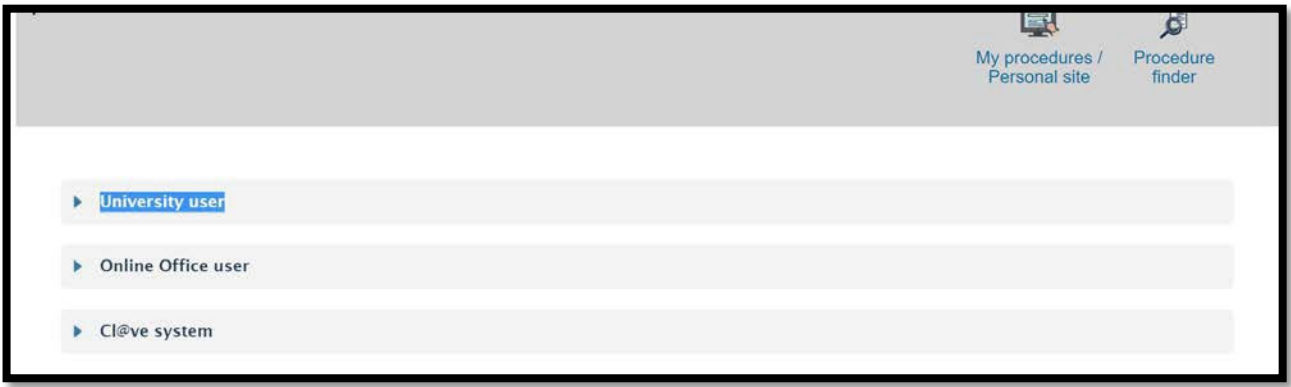

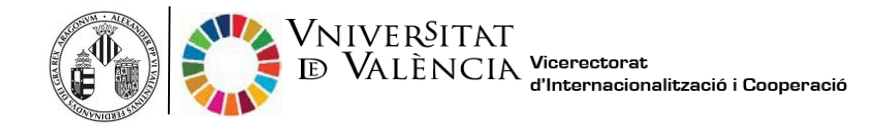

**14.** Enter your UV username (@alumni.uv.es) and password.

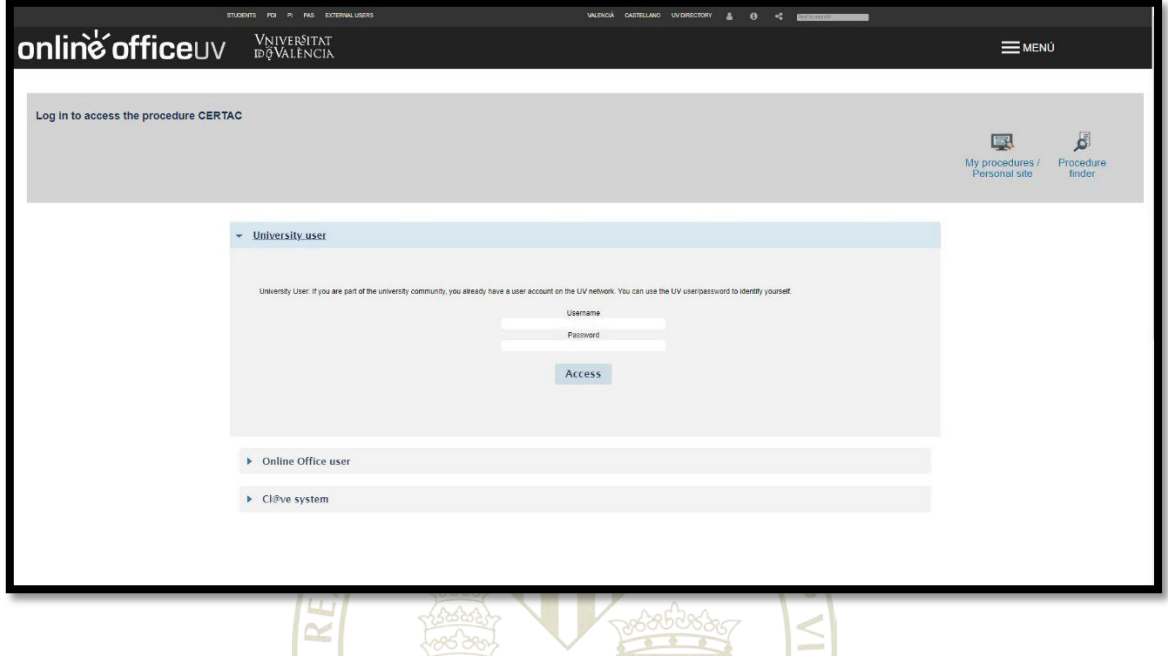

**15.** Click on "**Academic records history**" (up in the middle of the screen, second option)

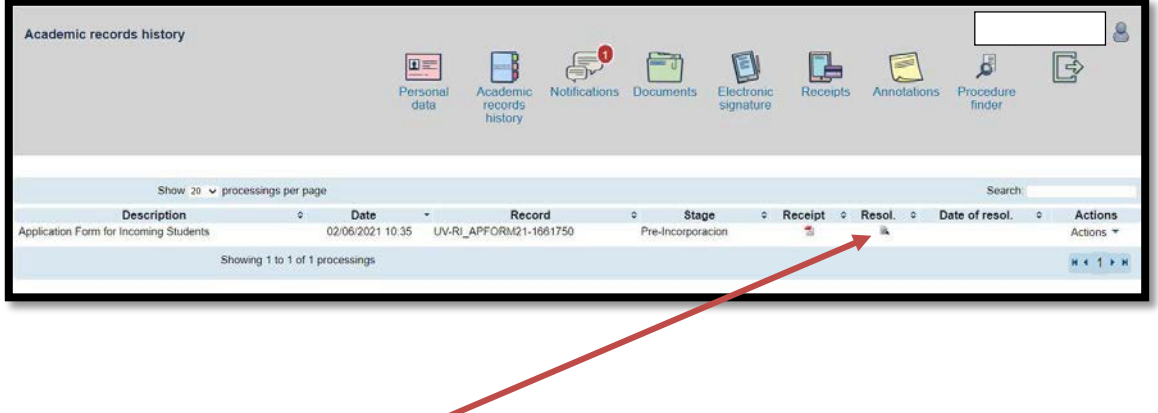

**16.** Click on the **[magnifying](https://www.linguee.es/ingles-espanol/traduccion/magnifying%2Bglass.html) glass** icon (**Resol.** column) in order to download your Certificate.

**Information for verification of electronic documents by code [https://links.uv.es/hodFsX0](shttp://links.uv.es/hodFsX0)**

The UV Virtual Office allows the integrity and authenticity of electronic administrative documents to be checked by obtaining the secure verification code (CSV).

The CSV is found on each paper document and is a unique reference that allows access to the same document in electronic format to verify its authenticity throughout the different stages of processing a file. These documents are signed by body seals or certificates belonging to the University.

Access to the verification of documents can be found on the top menu of the website of the Electronic Headquarters. When you click, a screen appears where you must enter the document identifier and its verification code.

> **Servicio de Relaciones Internacionales y Cooperación Universitat de València (E VALENCI01) [incodocs@uv.es](mailto:incodocs@uv.es)**